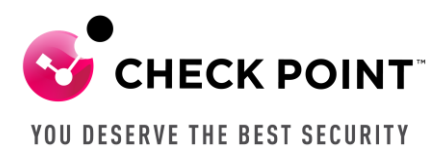

## **Working with Embedded GAIA System Audit Logs**

**Chris Keith Security Engineer-Heartland November 20, 2023**

Background: During a customer's pen test, it was believed the tester was able to successfully log into one of the customer's Spark appliances via SSH. The customer wanted to review the system audit logs to verify rather or not the tester successfully logged in. The customer had recently rebooted the appliance, so the messages file had rotated and the past audit logs were not included in the system log in the WebUI. The customer was able to use the steps below to verify the pen tester had not successfully log in.

- 1. On Spark appliances, the audit events are written to the active messages file in /var/log. After a reboot, a new messages file is created and the previous file is backed up in /logs.
	- a. To view SSH login events in the active messages file via the WebUI, navigate to "Logs & Monitor" and click on "System Logs".
	- b. In the filter, type "ssh". The successful SSH logins are displayed.

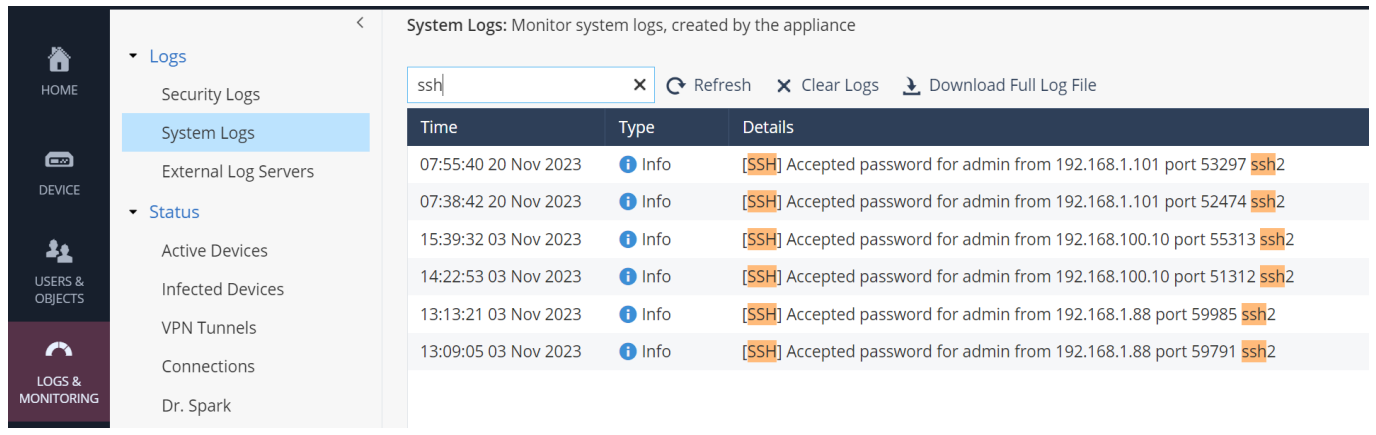

- c. To view SSH login events in the active message file via command line, log into the appliance in Expert mode.
- d. Type "grep -i sshd /var/log/messages | grep -i password". The successful SSH logins are displayed.

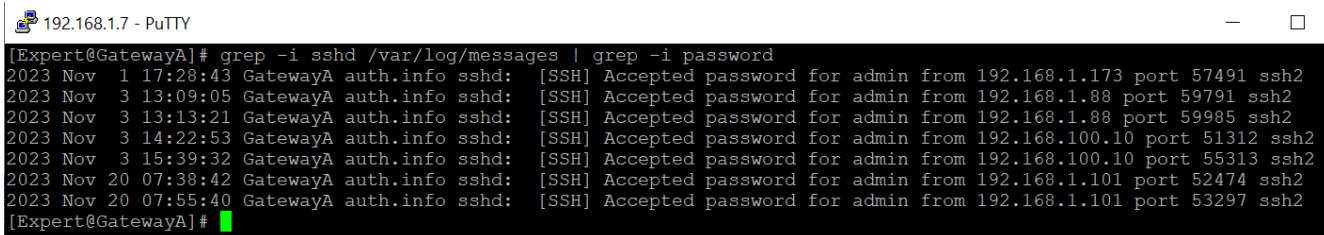

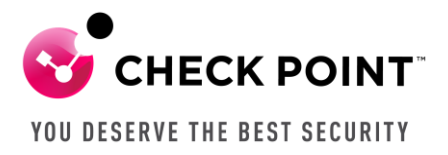

2. On Spark appliances, only the active messages file is stored in /var/log. Previous messages files are compressed and stored in /logs.

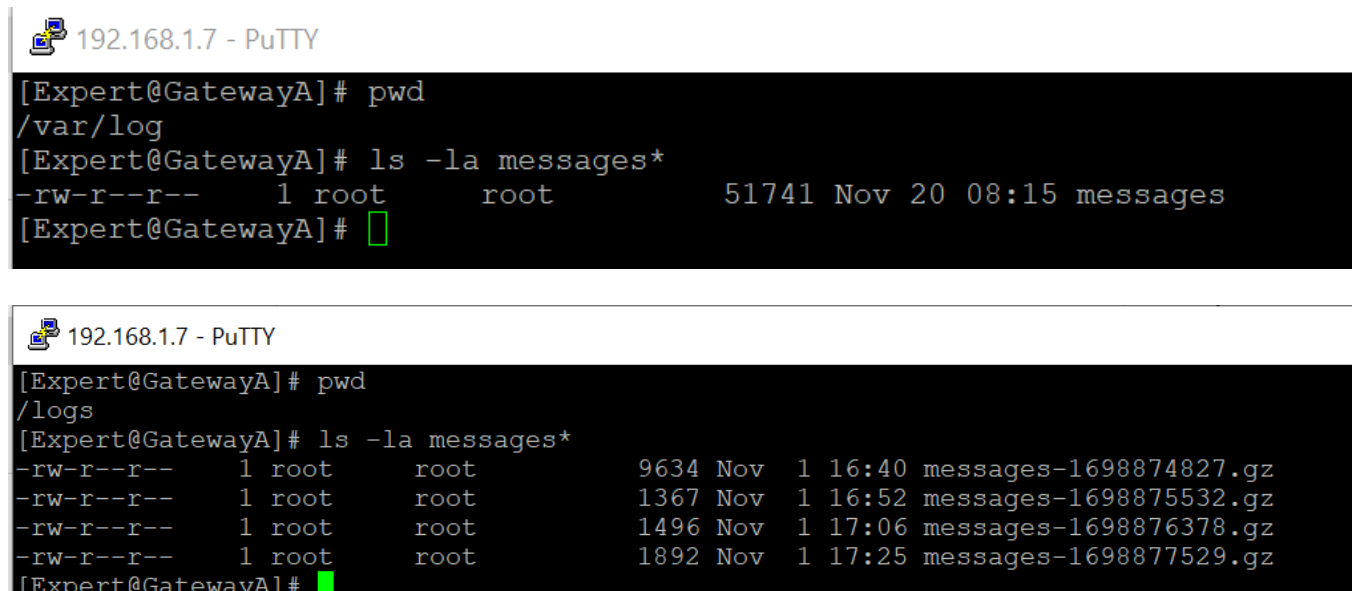

- a. To view audit logs in a previous messages file, the file should be copied to a different directory and uncompressed.
	- i. Log into the appliance in Expert mode. Locate the backed-up messages file in /logs that will include the audit events for the date and time you are investigating.
	- ii. Copy the backup-up messages file to /tmp using the "cp <filename.gz> /tmp" command.

```
图 192.168.1.7 - PuTTY
Expert@GatewayA]# cd /logs
[Expert@GatewayA]# pwd
/logs
[Expert@GatewayA]# ls -la messages*
                     root<br>root
rw-r--r--1 root
                                    9634 Nov 1 16:40 messages-1698874827.gz
           1 root
                                    1367 Nov 1 16:52 messages-1698875532.gz
rw-r--r--root
                                    1496 Nov 1 17:06 messages 1698876378.gz<br>1892 Nov 1 17:25 messages-1698877529.gz
rw-r--r--1 root
                      root
                    root<br>root
rw-r--r--1 root
           1 root
                                    4829 Nov 20 15:26 messages-1700515573.gz
rw-r--r--Expert@GatewayA]#
```
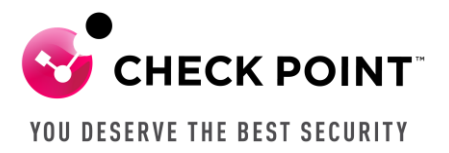

iii. Change into the /tmp directory and uncompress the file using the "gzip -d <filename.gz> command.

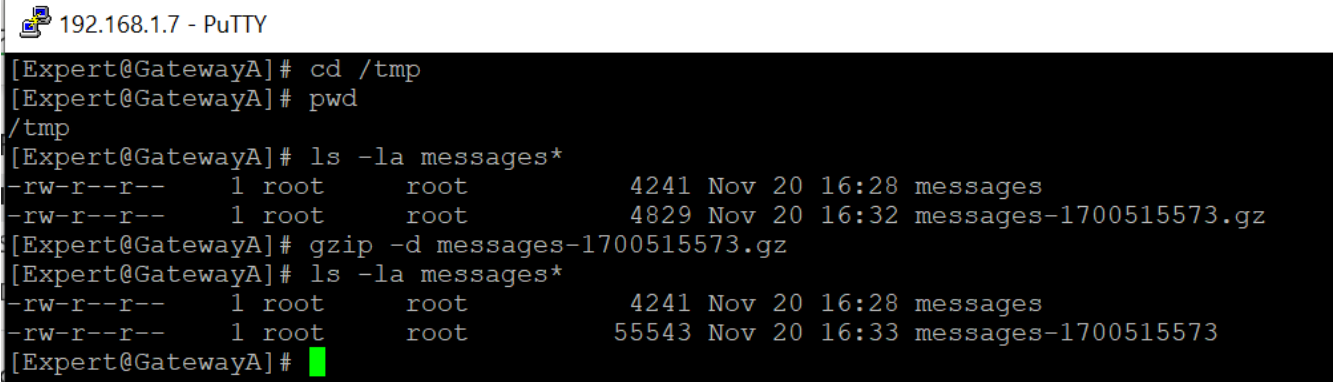

iv. To view the successful SSH logins, use the "grep -i sshd <filename> | grep -i password" command.

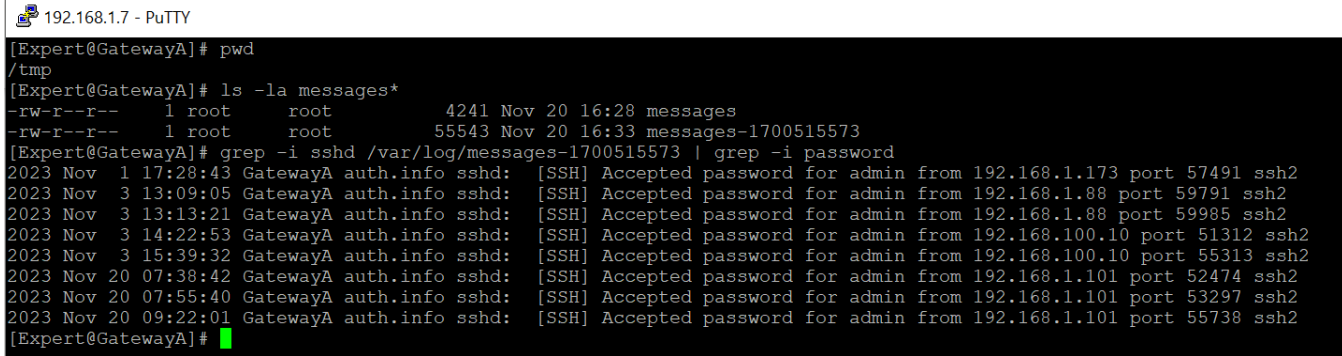

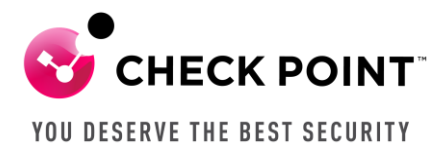

- 3. Customers can also choose to send the System Logs to a Syslog server, allowing them to view the audit events within their Syslog server.
	- a. Within the WebUI, navigate to "Logs & Monitoring".
	- b. Click "External Log Servers".
	- c. Click "Configure" under "Syslog Servers".

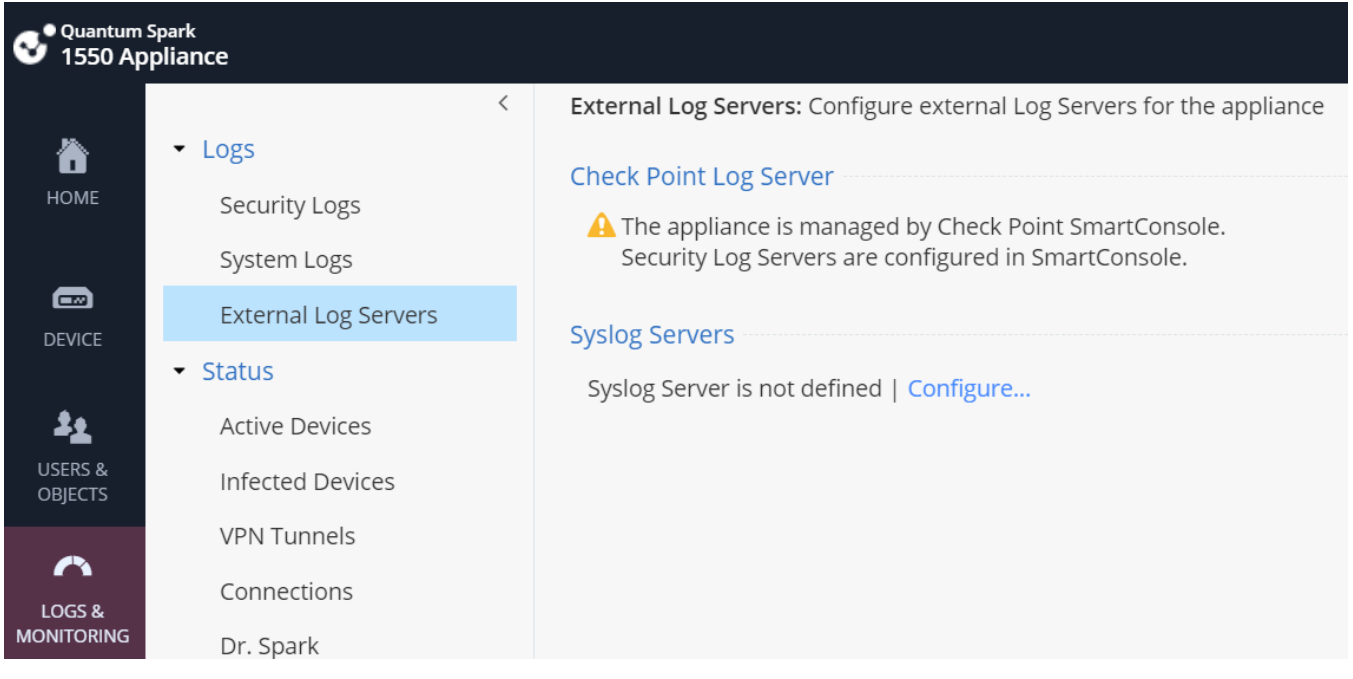

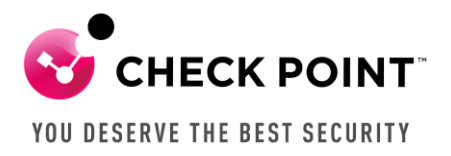

- d. Enter the configuration information for the Syslog Server. Check the boxes next to "Show obfuscated fields" and "System logs".
- e. Click "Apply".

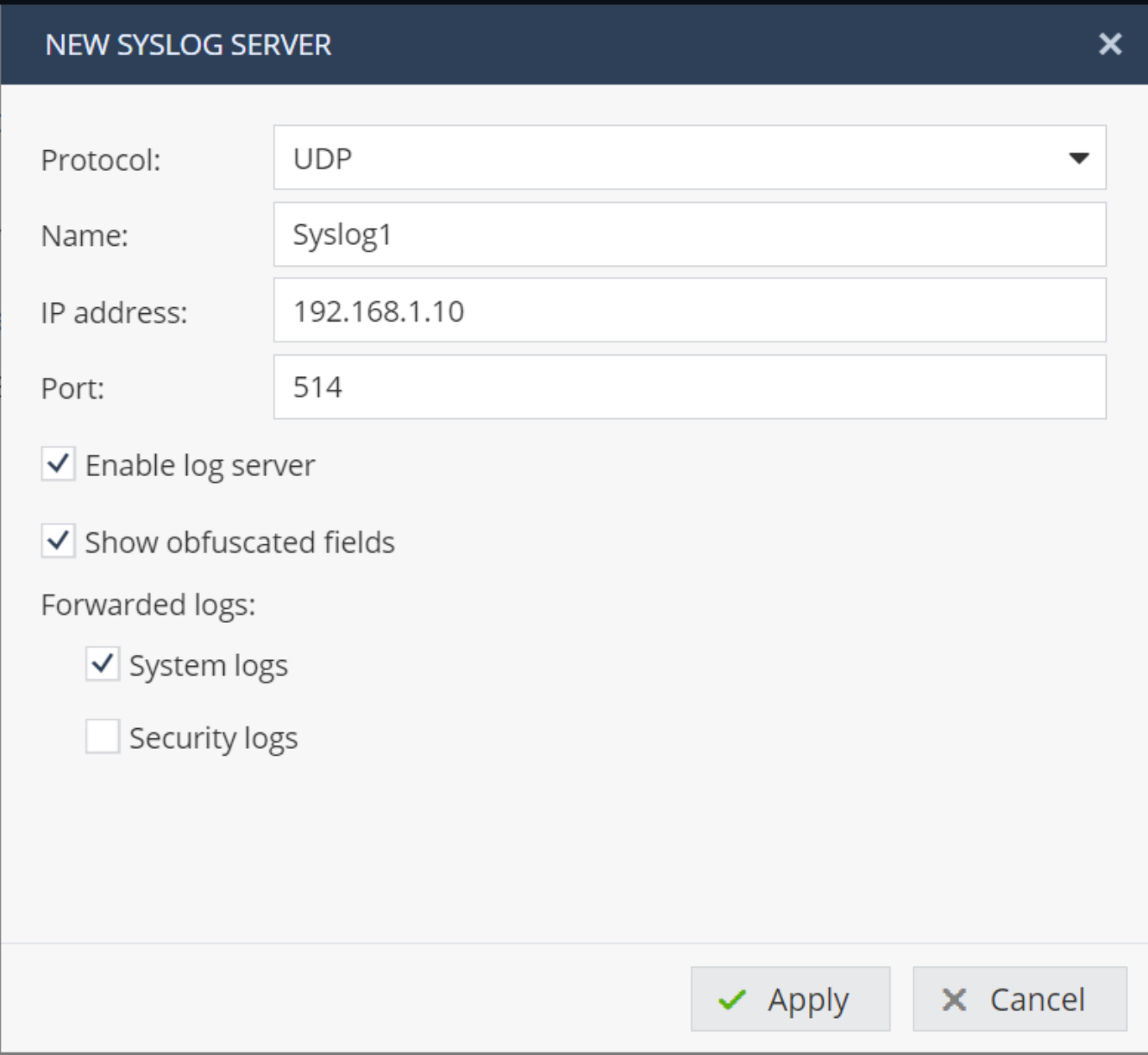

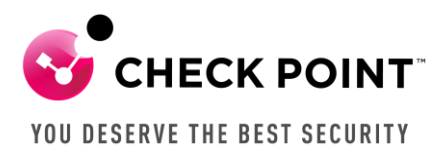

f. The newly added Syslog server will now show up under "Syslog Servers" and system events should be forwarded to the Syslog server..

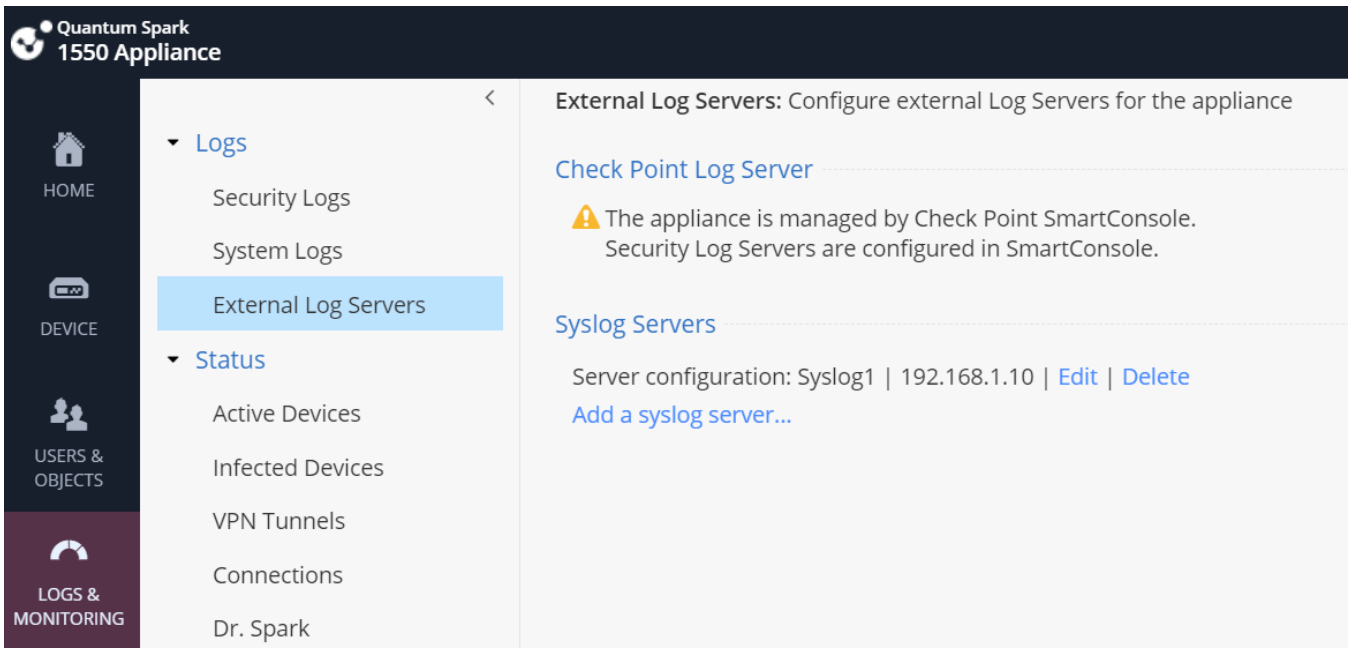